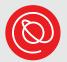

# **Share Your Senior Planet Story**with Enwoven

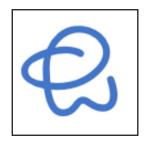

**Enwoven** is a visual and collaborative digital documentation tool.

The Enwoven website allows users to create a **digital collection** with different **multimedia tools** in order to **chronicle events**, **tell stories**, and **collect memories**.

These multimedia tools include:

- Photos
- Videos
- Audio recordings

- Interactive map
- Interactive timeline
- Social media posts

Users can upload, record, or pull from the web. Or they can collect files from their computers or mobile devices. Users can also search YouTube, Vimeo, and Google Images, or import from Instagram, Dropbox, Google Photos, and more.

The stories told through the Enwoven website are multi-layered, and when collaboratively created, can provide multiple perspectives. These stories can also combine pictures with recordings and commentary.

Projects are private and secure by default. However, users can decide to make them public and invite others to work with them on a project.

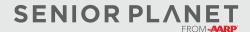

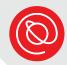

## **Senior Planet Stories**

Share your Senior Planet story!

Open your preferred browser and navigate to the following: <u>seniorplanet.org/enwoven-collection</u>. You can explore the collection, and when you're ready to contribute your own story, click the word "here" in Step 1 under the collection's title.

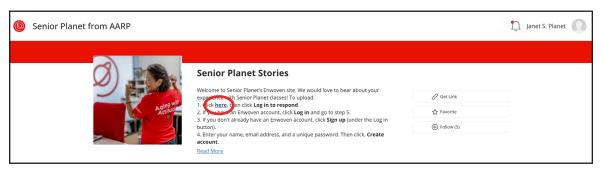

You'll need to create an Enwoven account to contribute to this collection. To get started, select **Log in to respond**.

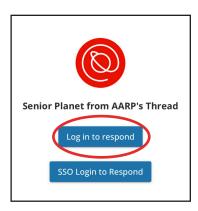

On the next screen, select **Sign Up**. It's directly under the blue

Log in button.

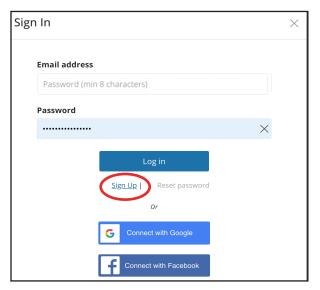

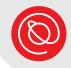

Enter the required information:
name, email address, and
password. Your password
should be at least 8 characters and
include numbers and letters. Click
Create account when ready.

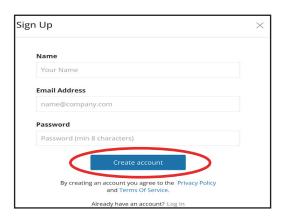

## **Choose How to Contribute**

Select the tab that corresponds to your contribution, then follow the prompts.

- Upload file: upload an image or video.
- Record voice: record a voice memo directly to the collection.
- Write: leave a written message directly in the collection.

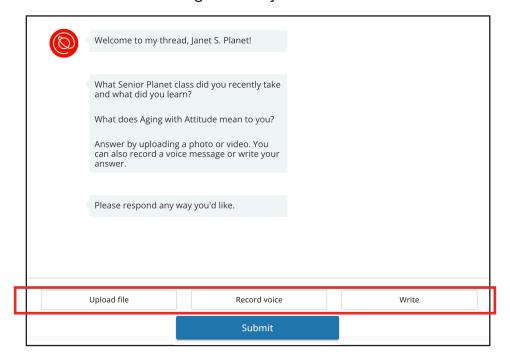

After you add your contribution, you'll click or tap the blue **Submit** button. Senior Planet staff will review the submission before it appears in the collection.

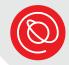

# **Upload Photos**

Selecting **Upload file** will bring up a screen that looks like the image below. You have several options. You can choose a file from your device or connect to an external platform where you store your photos.

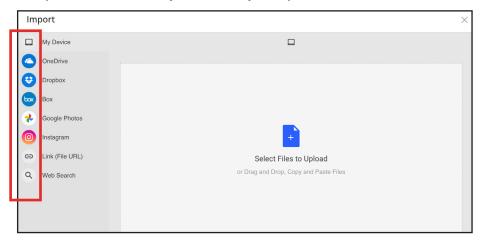

2 If you choose a file from your device, the steps will vary slightly depending on the device.

### Computer:

Drag and drop the photo from its location on your computer or click the **blue document** icon in the center to open your computer's file finder.

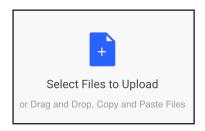

Select the file you want to upload and click **Open**.

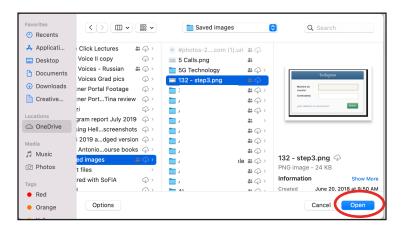

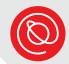

# **Upload Photos, Cont'd**

#### Mobile device:

Tap the **blue document** icon, and then select where you'll upload from. You can find pictures in your Photo Library or Gallery, or you can take a new photo using your device's camera.

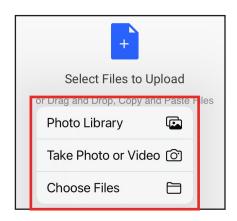

From your Photos or Gallery, tap the picture you want and then tap Add.

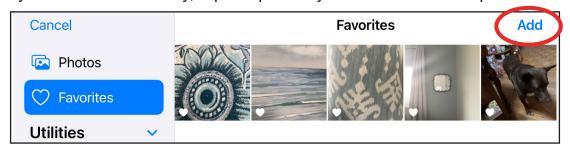

You'll see a thumbnail of the image at the top of the window. In the bottom, right corner you'll see **Upload More** and **Upload**. If you're done uploading, select Upload.

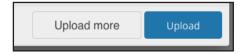

You'll see a thumbnail of the photo you selected. To use the file as-is, select the blue **Submit** button at the bottom of your screen.

For more options before submitting, select **Review Content**.

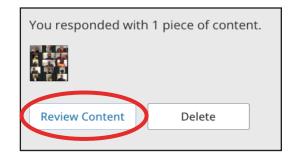

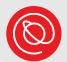

# **Review Content Options**

If you decide to review content, a window will appear with several options.

- 1 Enter a date.
- Add a location.
- Add a description.
- 4 Upload additional files.
- 6 Add a voice memo.
- 6 Include a written note along with your photo.
- When you're ready, click **Apply Edits**.

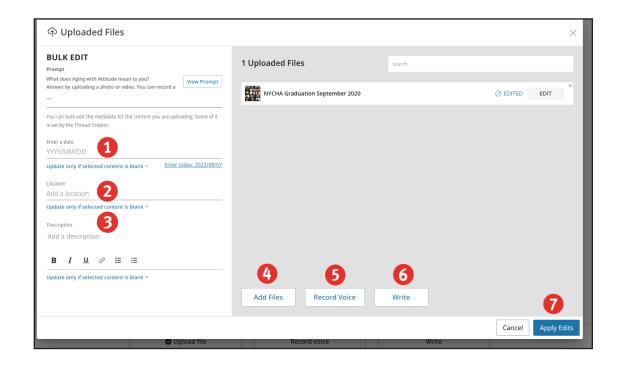

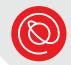

# **Add a Voice Recording**

1 Select the **Record voice** button to record audio. You'll likely have to grant permission for the platform to access your device's microphone.

Record voice

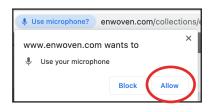

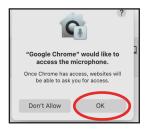

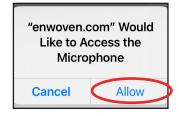

Once you've allowed access to your device's microphone, you'll see a countdown to begin recording. Select **Stop** when you've finished.

If you're not ready to record just yet, no worries! Just select the **X**.

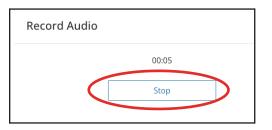

On the next screen, you can select **Preview** to listen to your audio. If you want to re-record, select **Redo**.
When you're happy with your recording, select **Save**.

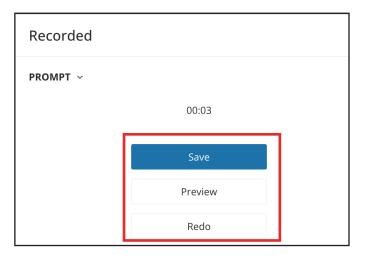

4 Select **Submit** to add your recording to the Senior Planet Stories Enwoven collection!

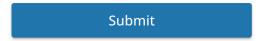

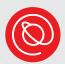

## **Add a Written Memo**

Select Write to share a written story. There are limited formatting options available. Click or tap Continue when you're ready to review or submit your post.

| What does Aging with Attitude mean to you?                                                      |
|-------------------------------------------------------------------------------------------------|
| Answer by uploading a photo or video. You can also record a voice message or write your answer. |
|                                                                                                 |
| $B \ \ I \ \ \              $                                                                   |
| Click here to enter text                                                                        |
| Continue                                                                                        |

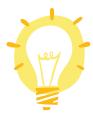

You may not see your story in the collection right away. It will appear after review by Senior Planet staff, so be sure to visit the collection again to see it!

## **Access Your Enwoven Account**

You can continue to explore Enwoven on your own and start a collection of your own!

- 1 Go to <a href="mailto:enwoven.com/seniorplanet">enwoven.com/seniorplanet</a>.

  Enter your email address and the password you created.
- Click Log In.

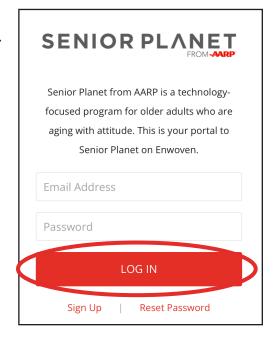

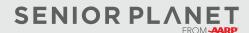